## **OmniSTAR.**

## **March 2007**

## Switching to a New Satellite Frequency **–** OmniSTAR 8305HP

**To switch the satellite frequency of the 8305HP via a Command-line interface:** 

- 1. Close all programs on the computer.
- 2. Connect the data cable from the AUX Port of the Novatel to the computer.
- 3. Run the Command-line software (eg. Hyperterminal or Novatel CDU software).
- 4. In the Command line window type: assigniband omnistar <satellite frequency> <baud\_rate>
- 5. Press <ENTER> key
- 6. To save configuration, type: saveconfig <ENTER>
- 7. When this has completed successfully, call OmniSTAR for a re-subscription

**To switch the satellite frequency of the 8305HP using the View8305 program:** 

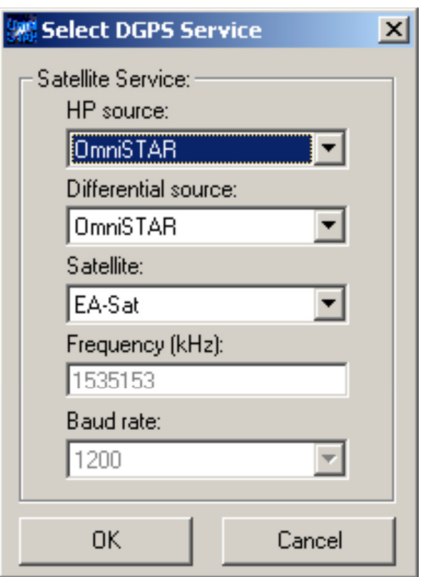

**This document is for informational purposes only and is not a legally binding agreement or offer. Trimble makes no warranties and assumes no obligations or liabilities hereunder.**

- 1. From the main screen menu click Configuration -> DGPS service.
- 2. The Select DGPS service window (see figure) will pop-up.
- 3. Select OmniSTAR as the HP and differential source and choose the right satellite for your region or **fill in a frequency and baud rate manually**.
- 4. Clicking OK will send the changes to the receiver.
- 5. Clicking Cancel will discard them.